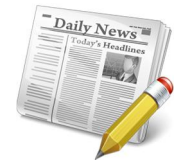

4897 Buford Hwy, Ste 222 Atlanta, GA 30341-3669

Phone: (770) 696-1189 Fax: (770) 696-1587 Website: <u>http://www.theglobalchildren.org</u>/ Email: LocThaiCPA@gmail.com

## **EXCEL TIPS**

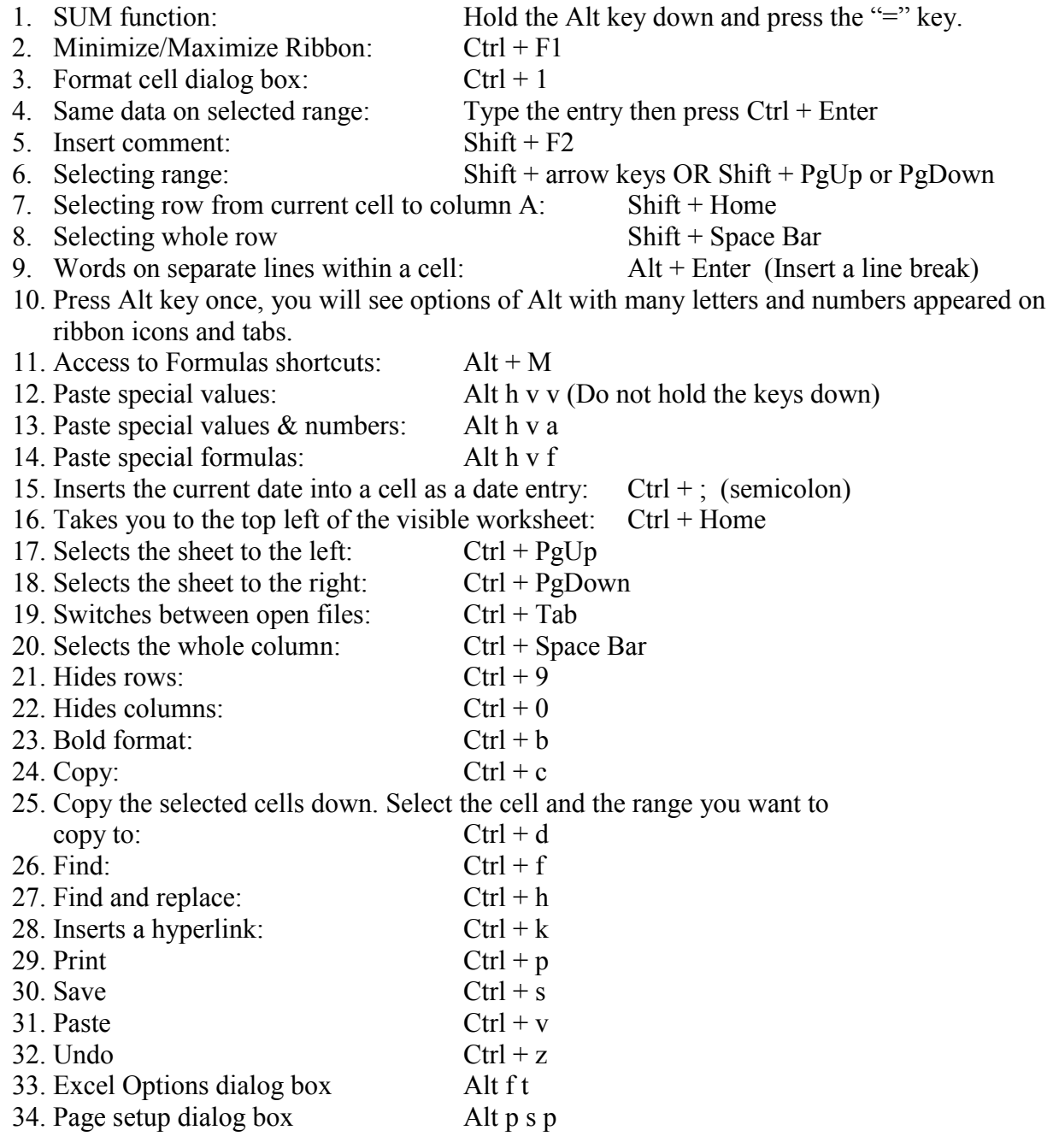

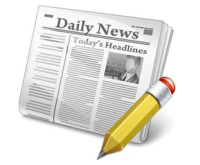

4897 Buford Hwy, Ste 222 Atlanta, GA 30341-3669

Phone: (770) 696-1189 Fax: (770) 696-1587 Website: <u>http://www.theglobalchildren.org</u>/ Email: LocThaiCPA@gmail.com

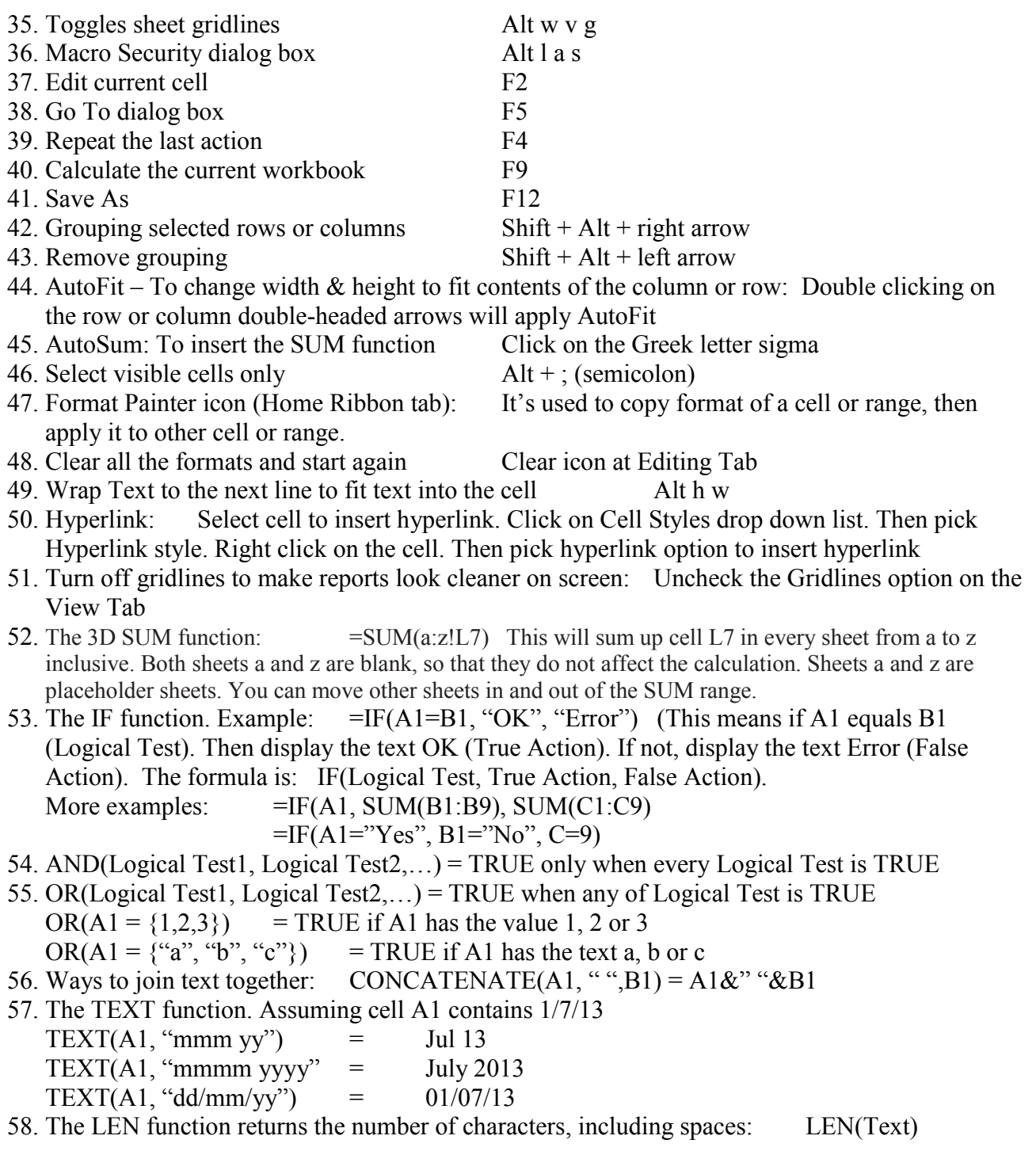

# $\frac{Daily_{News}}{Total_{Tweas}}$

### THE GLOBAL CHILDREN'S FUND INC

4897 Buford Hwy, Ste 222 Atlanta, GA 30341-3669

Phone: (770) 696-1189 Fax: (770) 696-1587 Website: http://www.theglobalchildren.org/<br>Email: LocThaiCPA@gmail.com LocThaiCPA@gmail.com

- 59. The SUBSTITUTE function: SUBSTITUTE(Text, Old Text, New Text, option Instance Number) This function allows you to change one text string into another text string. It's like Find & Replace function.
- Example: SUBSTITUTE $(A1, "--", "")$  This will remove all hyphens in cell A1
- 60. First day of the month: DATE(YEAR(A1), MONTH(A1), 1)
- 61. Last day of the month:  $\mathbf{DATE(YEAR(A1), MONTH(A1)+1, 0)}$
- 62. Select All: Ctrl + A shortcut, or click on the top left corner button where A1 is.
- 63. Move one column of data: Select the column and move the pointer to the border, after it turns to a crossed arrow icon, drag to move the column to where you want then release it.
- 64. Transpose data from a Row to a Column: Copy the area you want to transpose, move the pointer to a blank location. Then Go to Home $\rightarrow$ Paste $\rightarrow$ Transpose
- 65. Transforming the Case of Text: UPPER(cell) or LOWER(cell)
- 66. Input value leading with 0: Add a single quote mark ahead of the first zero: '00012345
- 67. Rename a Sheet with a double click, then you can rename it directly
- 68. Ctrl + Shift +Arrow will extend the current selection to the last nonblank cell in that direction
- 69. Double click to copy down: To copy a formula or value down the length of your data set, you don't need to hold and drag the mouse all the way down. Just double click the tiny box at the bottom right-hand corner of the cell
- 70. Use shortcuts to quickly format values: For a number with two decimal points, use Ctrl  $+$ Shift + !. For dollars use Ctrl + Shift + \$. For percentages it's Ctrl + Shift + %. The last two should be pretty easy to remember
- 71. COUNTIF(Range, Criteria) CountIF will count the number of times a value appears in a selected range.

=COUNTIF(A:A,B1) It will count how many times the value in cell B1 appears in column A  $=$ COUNTIF(A:A, ">0") It counts how many positive numbers there are in column A =COUNTIF(A:A, False) It counts the number of False entries in column A.

- 72. Generate random values with RAND: You can use RAND() function to generate a random value between 0 and 1. D0 not include any inputs, just leave the parentheses empty. New random values will be generated every time the workbook recalculates. You can force it to recalculate by hitting F9.
- 73. Create a PivotTable to analyze worksheet data:
	- Make sure your data has column headings or table headers, and that there are no blank rows.
	- Click any cell in the range of cells or table.
	- Click **Insert > Recommended PivotTables**.
	- In the **Recommended PivotTables** dialog box, click any PivotTable layout to get a preview, and then pick the one that shows the data the way you want.
	- Click **OK.** Excel places the PivotTable on a new worksheet and shows the **Field List** so you can further rearrange the PivotTable data as needed.

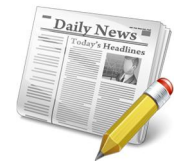

4897 Buford Hwy, Ste 222 Atlanta, GA 30341-3669

Phone: (770) 696-1189 Fax: (770) 696-1587 Website: <u>http://www.theglobalchildren.org</u>/ Email: LocThaiCPA@gmail.com

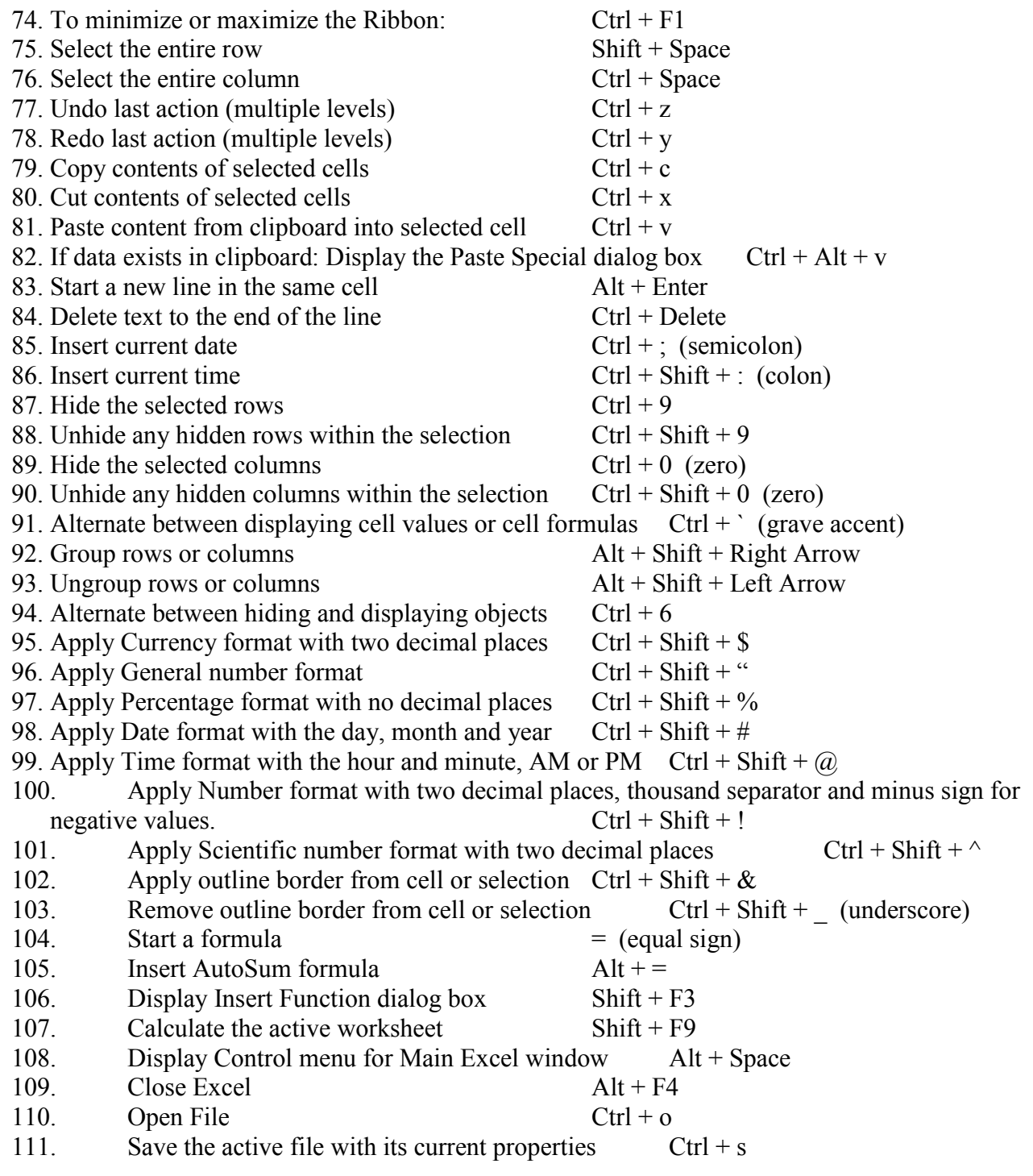

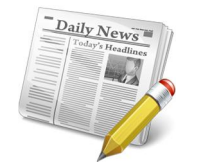

4897 Buford Hwy, Ste 222 Atlanta, GA 30341-3669

Phone: (770) 696-1189 Fax: (770) 696-1587 Website: http://www.theglobalchildren.org/<br>Email: LocThaiCPA@gmail.com LocThaiCPA@gmail.com

- 112. Display the Save As dialog box F12
- 113. Print File  $C \text{trl} + \text{p}$
- 114. Display Excel Help task pane F1
- 115. Display the Spelling dialog box F7
- 116. Display the Thesaurus dialog box  $\text{Shift} + \text{F7}$
- 117. Display the Macro dialog box  $Alt + F8$
- 118. Open the Visual Basic Editor to create Macros Alt + F11
- 119. How to create Macros:
	- $Click on Tools \rightarrow Macro \rightarrow Record New Marco$
	- Type in a name for the Macro, and perform all the steps you want to record
		- Click the stop Recording button when done.
- 120. Creating Macros using VBA (Visual Basic for Applications)
	- Click on Tools $\rightarrow$ Macro $\rightarrow$ Macros...
	- A window will appear. Type a Name under Macro Name and click Create
	- A VBA editor will appear and you can code and debug your macro
	- You can also paste in code from macros that other people have created.
- 121. Making a Button for your Macro:
	- Choose Tools  $\rightarrow$  Customize  $\rightarrow$  Click the commands tab
	- In the categories list, click Macros
	- Drag the custom button or custom menu item to the desired spot on a toolbar
	- Right-click the button or menu item, and choose Assign Macro. Select the macro you want, and then click OK and close
	- When the button is clicked, Excel will run the macro.
- 122. Insert non-keyboard symbols:
	- Click the Insert tab, and in the Symbols group, click Symbol.
	- The Character Map will appear.
	- Select your desired symbol and click Insert to put it in your worksheet.
- 123. To convert a value in binary format to octal (base 8) format. The syntax for BIN2OCT is as follows:  $=BIN2OCT(number, places)$
- 124. MOD formula: This mathematical formula follows the same principle in regular math it returns the remainder after the number is divided by the divisor. The result has the same sign as the divisor. The syntax for MOD is really simple:=MOD(number, divisor) where: number is the number that you wish to find the remainder of after dividing.
- 125. FV formula: FV is a financial formula in Excel that returns the future value of an investment based on periodic, constant payments and a constant interest rate. This can be useful if you are composing financial records regarding insurance payments or loans. The syntax for the FV formula is as follows:  $=$   $FV(rate, nper, pmt, [pv], [type])$